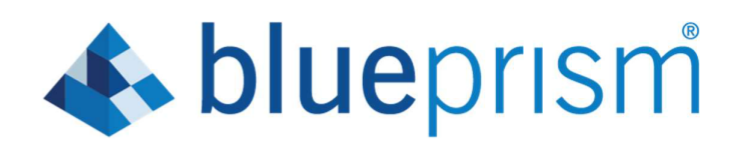

### **Blue Prism Labs**

**Lab 10: Control Room**

**Document Revision 1.0**

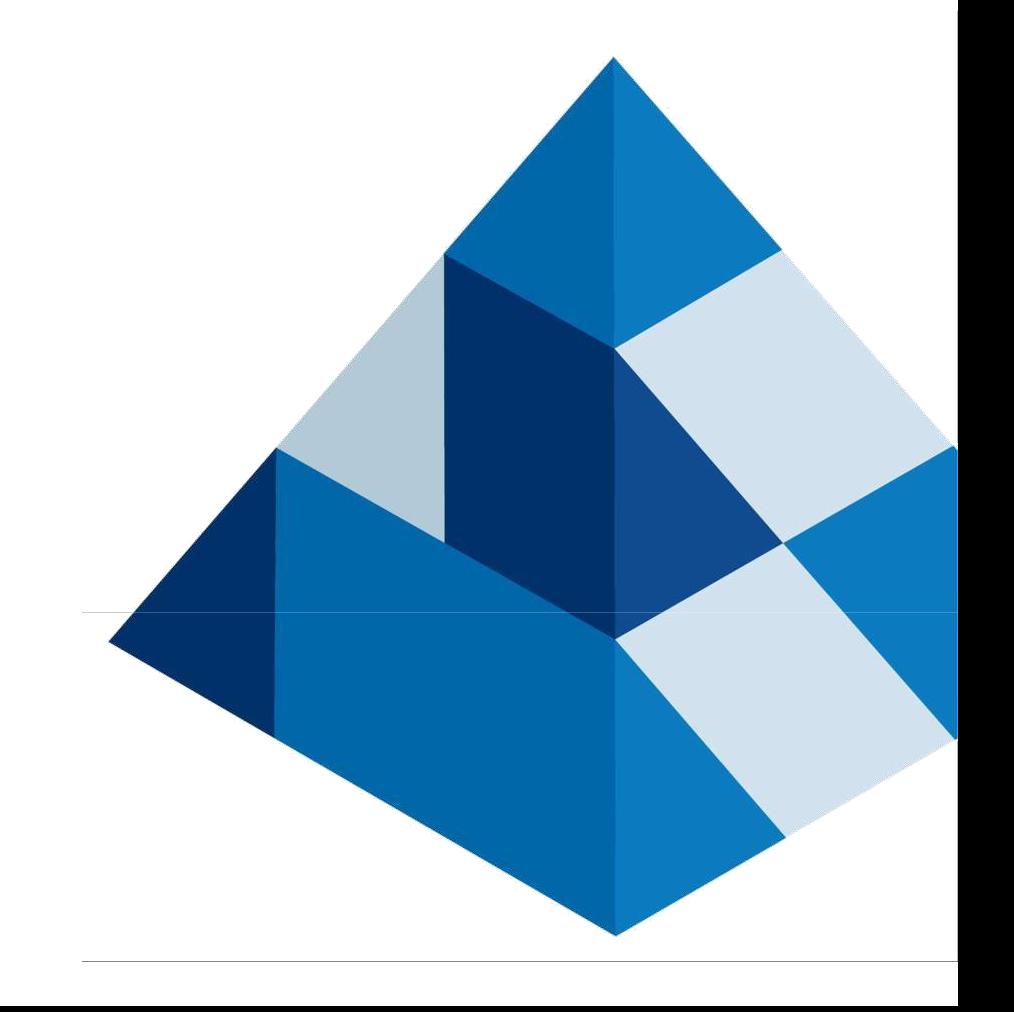

#### **Trademarks and copyrights**

**The information contained in this document is the proprietary and confidential information of Blue Prism Limited and should not be disclosed to a third party without the written consent of an authorised Blue Prism representative. No part of this document may be reproduced or transmitted in any form or by any means, electronic or mechanical, including photocopying without the written permission of Blue Prism Limited.**

**© Blue Prism Limited, 2001 – 2019 ® Blue Prism is a registered trademark of Blue Prism Limited**

**All trademarks are hereby acknowledged and are used to the benefit of their respective owners. Blue Prism is not responsible for the content of external websites referenced by this document.**

**Blue Prism Limited, 2 Cinnamon Park, Crab Lane, Warrington, WA2 0XP, United Kingdom** 

**Registered in England: Reg. No. 4260035. Tel: +44 870 879 3000. Web: www.blueprism.com**

# **the blueprism**

### **Contents**

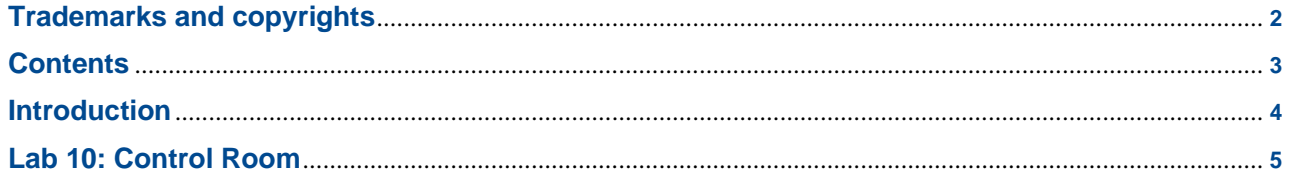

#### **Introduction**

**Control Room 탭을 사용하면 모든 디지털 작업자와 이들이 지속적으로 완료하는 프로세스를 관리할 수 있습니다. 설계, 테스트 및 배포된 프로세스를 실제 환경에서 제어할 수 있는 곳입니다. Studio 에서는 지금까지 모든 디자인과 테스트가 완료된 곳입니다. 이제 최종 테스트를 위해 제어실로 이동하고 디지털 작업자가 프로세스에서 작업하도록 트리거하는 방법을 배웁니다. 또한 감사 목적으로 디지털 작업자의 작업 내역에 액세스할 수 있습니다. 마지막으로 랩 8 에서 배운 것처럼 대기열 내의 사례가 저장되고 관리되는 작업 대기열도 포함됩니다. 디지털 작업자가 프로세스를 실행하도록 트리거하는 방법에는 4 가지가 있습니다.**

- **1. 임의 : 디지털 작업자는 직접 할당을 통해 프로세스 작업을 수행하도록 수동으로 할당될 수 있으며 이는 아래 단계에서 다룹니다. 이는 Studio 에서 테스트할 때와 같이 단계가 성공적으로 완료되었는지 확인하기 위해 제어실에서 프로세스를 테스트하는 데 유용합니다. 제어실에서 테스트하여 프로세스 속도를 더 잘 파악하고 최고 속도로 실행할 때 문제가 없는지 확인하는 것이 좋습니다.**
- **2. 예약: 디지털 작업자가 정해진 날짜/시간에 프로세스를 수행하도록 예약할 수 있으며, 정기적으로(매일/주간/월간 등) 반복할 수 있습니다. 이것은 디지털 작업자의 사용과 유연성을 극대화하는 가장 일반적인 방법이며 최고의 생산성을 보장합니다!**
- **3. 웹 서비스를 통한 호출: 프로세스는 디지털 작업자가 프로세스를 작동하도록 트리거하는 타사 응용 프로그램에 의해 호출되는 웹 서비스로서 노출될 수 있습니다.**
- **4. 다른 프로세스에 의해 호출: 한 프로세스가 워크플로의 일부로 작업할 다른 별도의 프로세스를 호출할 수 있습니다. 이는 다른 많은 프로세스에서 재사용할 수 있는 프로세스 또는 작업을 만드는 데 유용합니다. 예를 들어 프로세스 내에서 특정 조건이 충족될 때 경고 이메일을 보내는 프로세스가 필요할 수 있습니다. 모든 프로세스에는 필요에 따라 다른 프로세스에서 호출할 별도의 프로세스를 생성하고 작업 중복을 줄여 시간을 절약할 수 있는 동일한 기능이 필요할 수 있습니다.**
- **이 실습에서는 다음 방법을 살펴봅니다.**

**제어실에 프로세스를 게시하고,**

**제어실에서 프로세스를 수동으로 시작 및 중지하고,**

**작업 대기열 및 로그를 보고, 다양한 디지털 작업자에서 통과한 단계와 프로세스 실행을 분석하는 프로세스 관리 정보를 볼 수 있습니다. 이는 디지털 작업자가 사용하는 경로를 확인하고 실제 트래픽을 기반으로 변경이 필요한지 확인하는 데 유용한 정보입니다.**

#### **Lab 10: Control Room**

**1) 제어실 내에서 프로세스를 보고 제어하려면 먼저 프로세스를 게시해야 합니다.**

**"Lab 10 Process Start-BP" 프로세스를 엽니다. "메인 페이지"에서 왼쪽 상단 모서리에 있는 흰색 "Lab 10 Process Start-BP" 상자를 두 번 클릭합니다. 이것은 "Process Information" 상자입니다. 왼쪽 하단의 "Publish this Process to Control Room" 확인란을 클릭하고 "확인"을 눌러 닫습니다.**

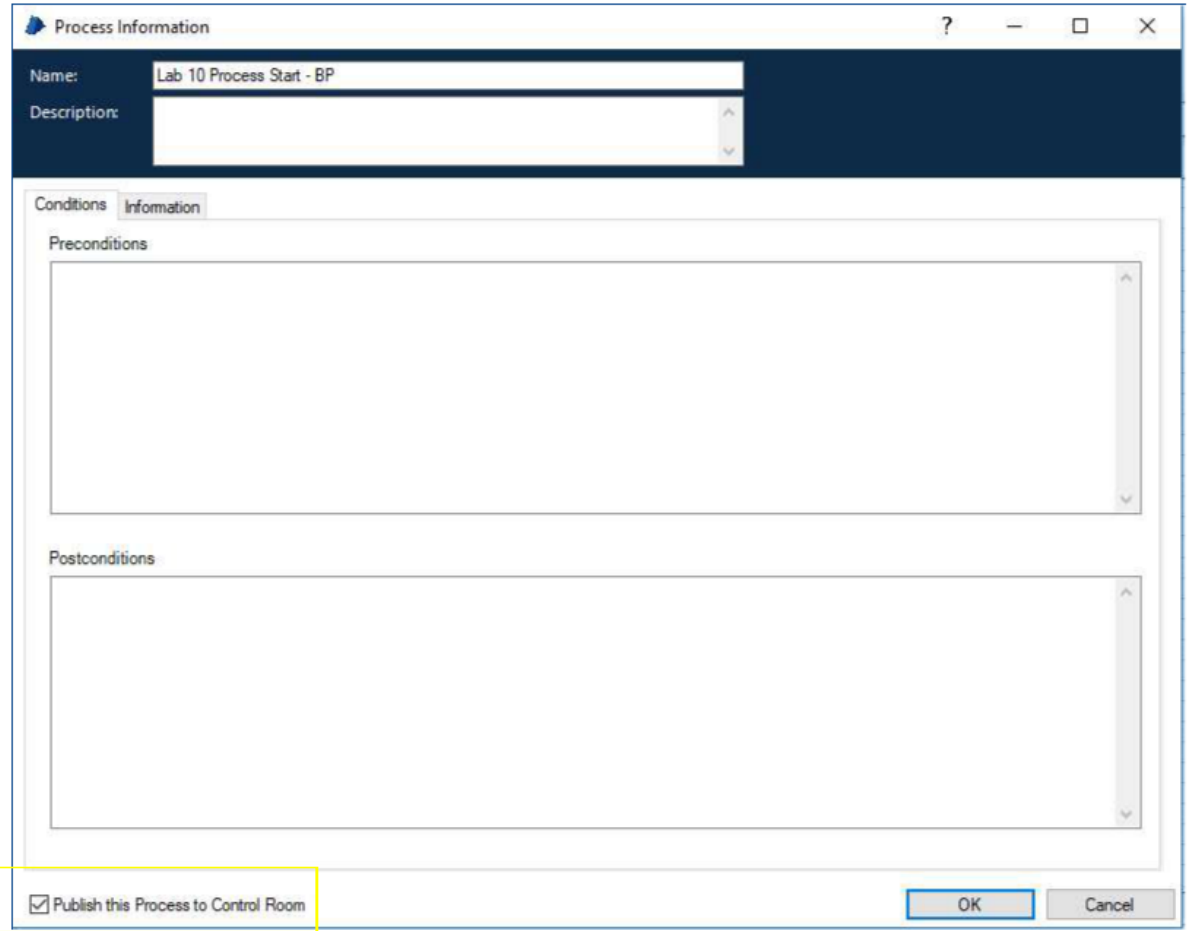

### **to blueprism**

**2) 이제 Control Room 에서 프로세스를 실행할 수 있습니다. Interactive Client 에서 상단의 "Control" 탭 또는 왼쪽의 아이콘을 클릭하여 Control Room 으로 이동합니다. "Session Management" 화면이 가장 먼저 표시됩니다.**

**"Available Processes" 패널에는 디지털 작업자가 작업할 수 있도록 설계, 테스트 및 게시된 모든 프로세스가 표시됩니다.**

**"Resources" 패널은 프로세스를 수행하는 데 사용할 수 있는 디지털 작업자입니다.**

**"Environment" 패널에는 세션이 표시됩니다. 각 세션은 현재 자원에 할당된 프로세스를 나타냅니다.**

**모든 프로세스는 언제든지 모든 디지털 작업자에게 할당될 수 있으므로 조직의 여러 영역에서 유연하고 확장 가능한 디지털 인력을 확보할 수 있습니다.**

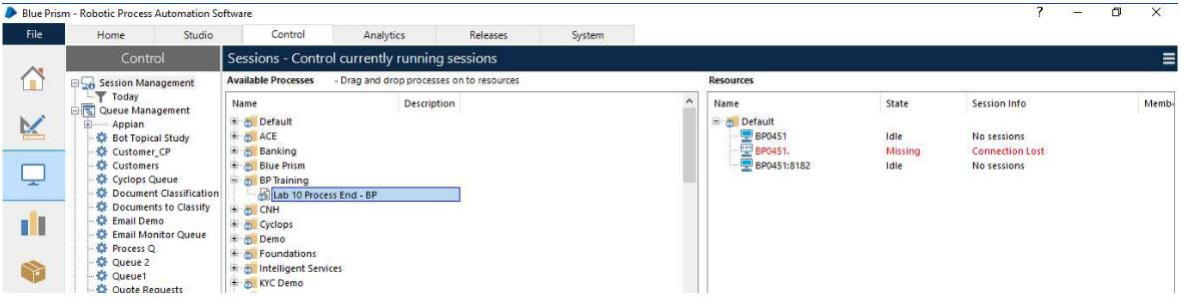

**3) 리소스에 프로세스를 할당하려면 지정된 리소스를 "Lab 10 End - BP" 프로세스 위로 드래그하거나 그 반대의 경우도 마찬가지입니다. 프로세스 이름, 지정된 리소스 등과 함께 세션이 아래쪽 패널에 노란색으로 표시됩니다(노란색은 프로세스가 보류 중임을 나타냄).**

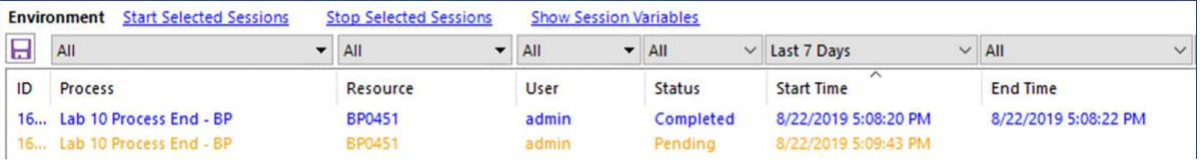

**프로세스를 시작하려면 세션을 클릭하여 강조 표시한 다음 "Start Selected Sessions"을 클릭하거나 세션을 마우스 오른쪽 단추로 클릭하고 팝업 메뉴에서 "Start"을 선택합니다. 프로세스 실행을 확인하십시오!**

### **to blueprism**

**4) 프로세스가 실행 중일 때 제어실에서도 프로세스를 중지할 수 있습니다. 원하는 프로세스를 마우스 오른쪽 버튼으로 클릭하고 즉시 중지 또는 중지 요청을 선택합니다. 즉시 중지는 현재 어떤 단계에 있든 관계없이 프로세스를 중지합니다. 요청 중지는 프로세스에 내장된 기능인 "Stop?"을 사용하여 케이스 사이의 프로세스를 중지합니다.**

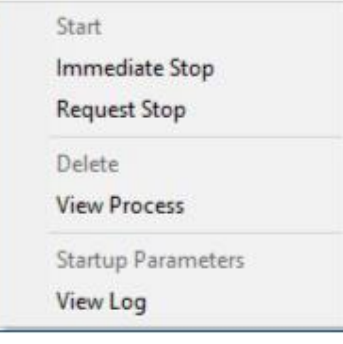

**5) 작업 대기열 정보를 보려면 "Queue Management" 섹션 아래의 왼쪽 패널에서 "Search Terms"를 클릭합니다.**

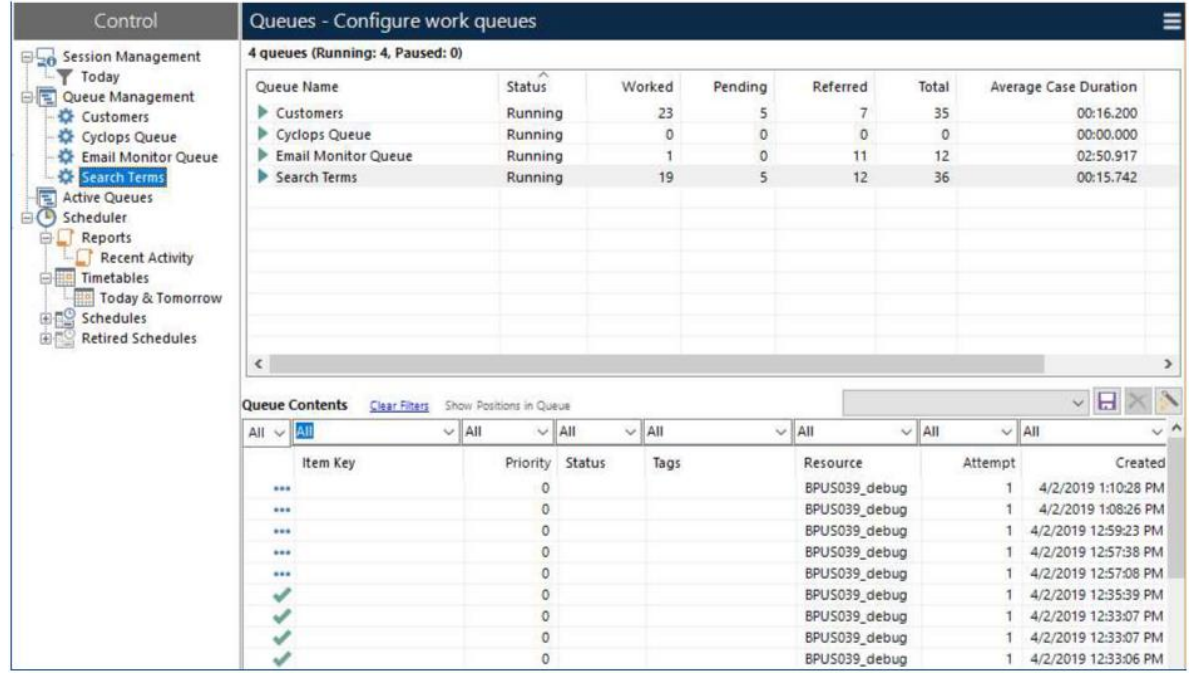

**대기열은 트랜잭션 양을 모니터링하고 필요에 따라 디지털 작업자를 추가하는 데 사용할 수 있습니다. 각 항목의 상태도 첫 번째 열에 아이콘으로 표시됩니다. 완료되면 녹색 확인, 다른 작업자가 작업을 시도하지 않도록 디지털 작업자가 잠그면 노란색 잠금, 예외는 보라색 플래그, 파란색 점 3 개면 보류중인 항목.**

- **to blueprism** 
	- **6) 대기열 관리 화면을 사용하여 모든 트랜잭션에 대한 디지털 작업자의 활동에 대한 로그를 볼 수도 있습니다. 대기열 내의 트랜잭션을 마우스 오른쪽 버튼으로 클릭하고 "View Log"를 선택합니다.**

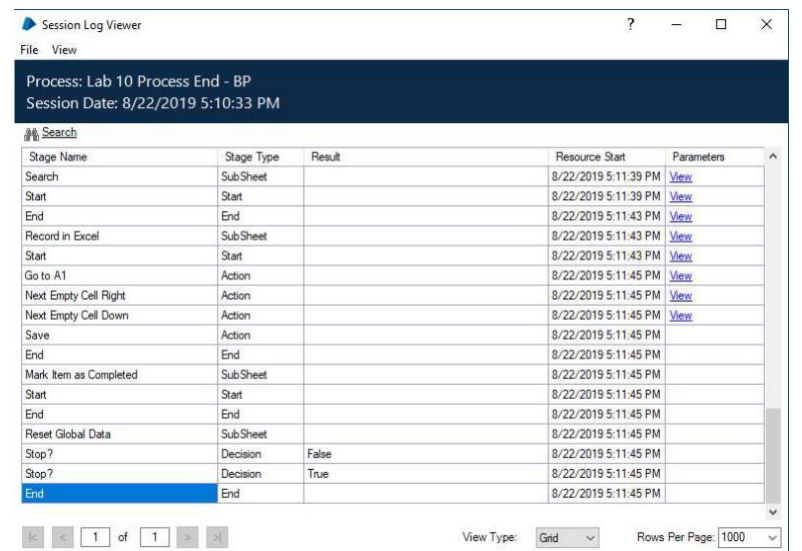

**7) 마지막으로, 디지털 작업자가 적어도 한 번 (제어실에서) 프로세스를 수행한 후에는 실행하는 동안 통과한 경로 및 단계에 대한 통계를 볼 수 있습니다. 프로세스 정의 화면의 Studio 에서 이 정보에 액세스할 수 있습니다.**

**Studio 탭에서 "Lab 10 End** – **BP"를 엽니다. 확대/축소 버튼 아래에 있는 "View Process MI" 버튼을 클릭하거나 메뉴 경로에서 선택합니다: View> Tool boxes> Process MI.**

**8) 그런 다음 디지털 작업자 및 세션(날짜/시간 기준) 및 분석하려는 페이지의 페이지 및 단계별로 검색을 필터링할 수 있습니다.**

**먼저 왼쪽 상단의 "Resources to Search" 상자에서 디지털 작업자를 선택한 다음 아래에서 날짜를 선택하고(과거 한 달의 기본 선택을 그대로 둘 수 있음) "Search"를 클릭합니다. 참고: 제어실에서 실행했지만 데이터가 표시되지 않는 경우 연 프로세스가 실행한 프로세스와 동일한지 확인하십시오.**

**즉, "Lab 10 Process End** – **BP" 버전 또는 "Lab 10 Process Start** – **BP" 버전인지.**

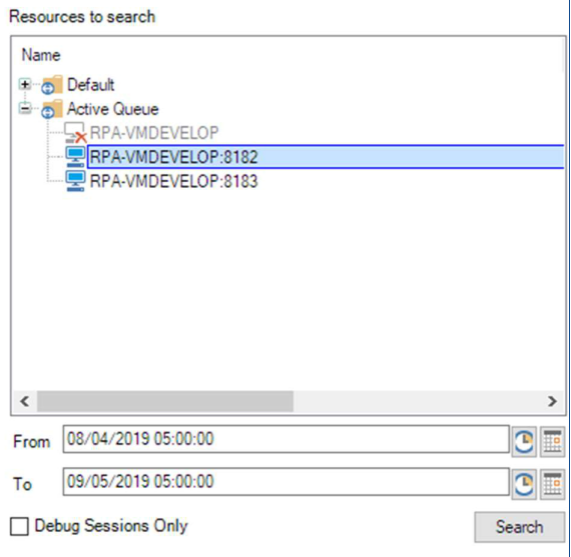

#### **9) 세션 결과가 오른쪽에 표시됩니다.**

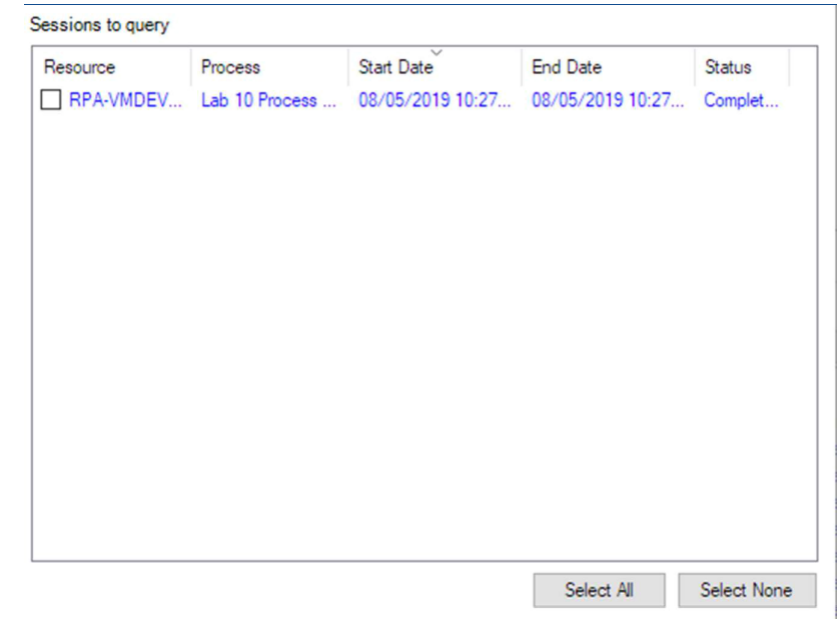

**원하는 세션 앞의 확인란을 선택하거나 "Select All"을 클릭하여 분석하려는 모든 세션을 선택합니다.**

**10) 마지막으로 분석할 페이지 및/또는 단계를 선택합니다. 계층 구조는 각 페이지를 표시한 다음 그 아래 각 페이지 내의 단계를 표시합니다.**

**"Main Page" 내의 모든 단계를 선택하려면 "Main Page" 앞에 체크 표시를 하십시오. 그런 다음 분석을 클릭합니다.**

## **to blueprism**

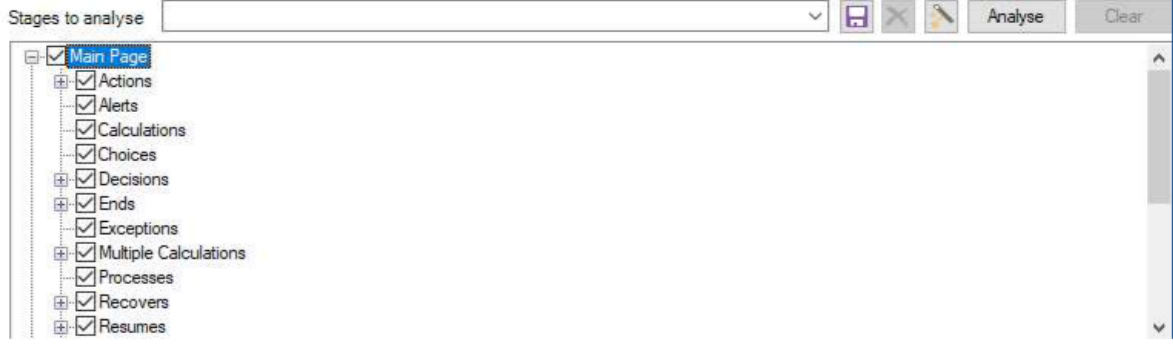

**11) 아래와 같이 프로세스 위에 오버레이된 결과를 보려면 "Process MI" 창을 최소화하십시오.**

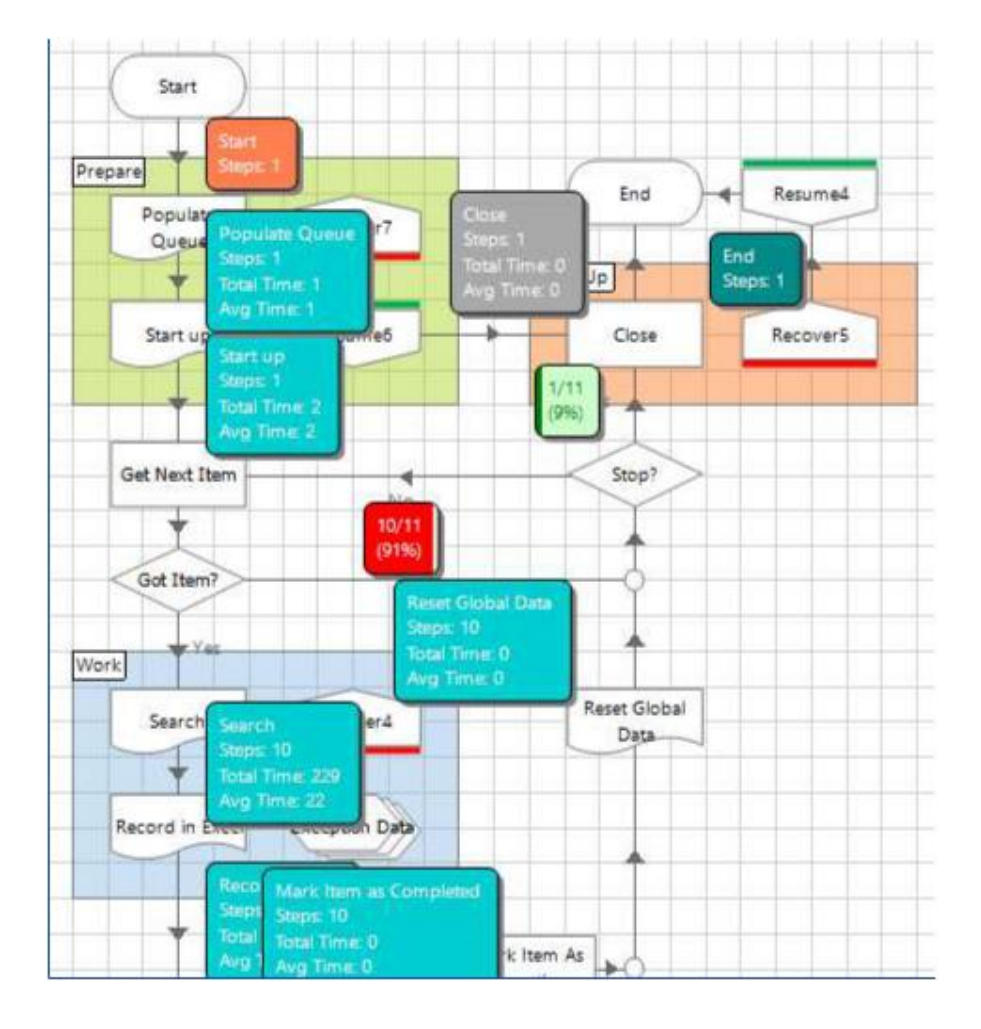

**디지털 작업자가 각 단계에서 작업한 단계 수와 해당하는 경우 총 시간/평균 시간을 볼 수 있습니다. 결정을 위해 차이가 있을 때 취한 각 경로의 백분율을 볼 수 있습니다.**

**프로세스 내의 모든 페이지에 대해 실행되어 경로를 분석하고 변경이 필요한지 여부를 결정할 수 있습니다.**

**참고: 이 실습에서는 Control Room 에서 프로덕션의 프로세스 및 디지털 작업자를 관리하는 방법을 배웠습니다. 여기에는 디지털 작업자에게 할당될 수 있도록 프로세스 게시, 작업 대기열 정보 및 로그보기, 디지털 작업자가 완료한 단계에 대한 프로세스 MI 정보 보기가 포함됩니다. 디지털 인력을 보고 관리하는 데 필요한 모든 정보는 Control Room 에서 직접 사용할 수 있습니다!**